Р.А. Родин *О /* 2018 г УТВЕРЖДАЮ Заместитель директора по производству ФГУП «ВНИМОФИ»

# **ГСИ. Анализаторы биохимические Indiko** Методика поверки № МП 042.Д4-18

 $\overrightarrow{A}$ 

Главный метролог ФГУП «ВНИИОФИ»  $\frac{1}{2}$  С.Н. Негода

Москва 2018 г

### **Введение**

Настоящая методика поверки распространяется на анализаторы биохимические Indiko (далее по тексту - анализаторы), производства «Thermo Fisher Scientific Оу», Финляндия, предназначенные для измерений оптической плотности жидких проб при проведении биохимических исследований, и устанавливает порядок, методы и средства проведения их первичной и периодических поверок.

Интервал между поверками - 1 год.

#### **1 Операции и средства поверки**

1.1 Поверку средств измерений осуществляют аккредитованные в установленном порядке в области обеспечения единства измерений юридические лица и индивидуальные предприниматели.

1.2 При проведении поверки должны быть выполнены операции, перечисленные в таблице 1.

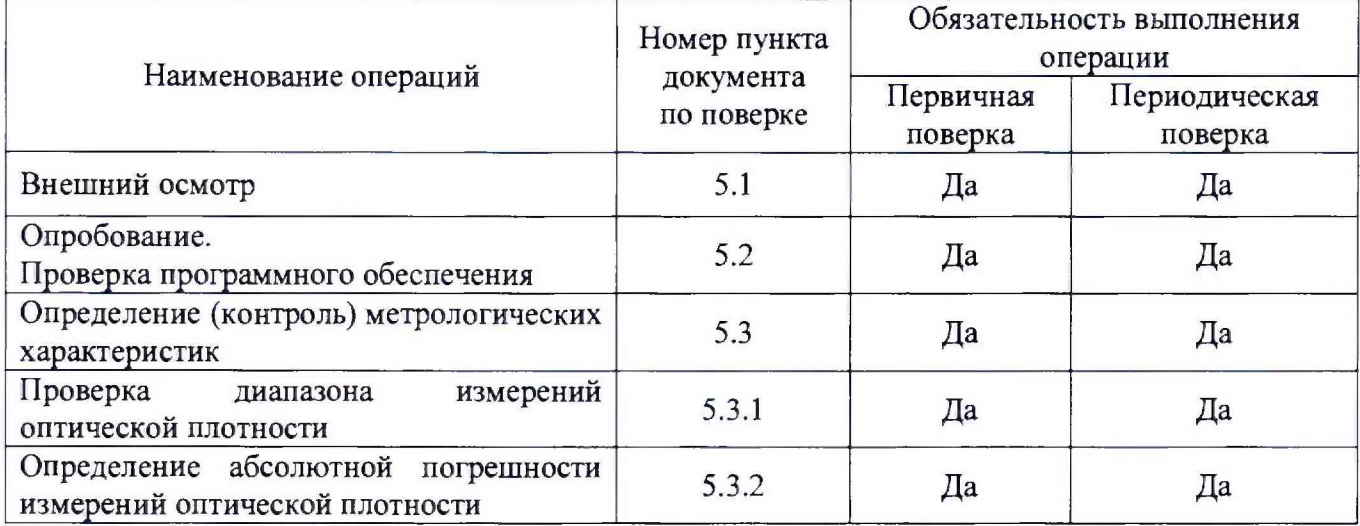

#### Таблица 1 - Операции поверки

1.3 При получении отрицательных результатов при проведении хотя бы одной операции поверка прекращается.

### **2 Средства поверки**

2.1 При проведении поверки должны применяться средства, указанные в таблице 2.

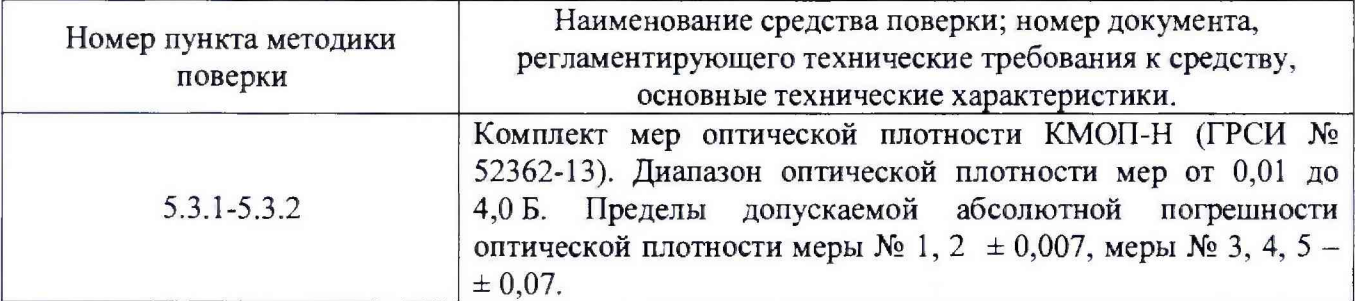

Таблица 2 - Средства поверки анализатора

2.2 Средства измерений, указанные в таблице 2, должны быть поверены и аттестованы в установленном порядке.

2.3 Допускается применение средств поверки, не приведенных в таблице 2, но обеспечивающих определение характеристик с требуемой точностью.

#### **3 Требования к квалификации поверителей и требования безопасности**

3.1 К проведению поверки допускаются лица:

прошедшие обучение на право проведения поверки и знающие основы метрологического обеспечения средств измерений медицинского назначения;

изучившие настоящую методику поверки и эксплуатационную документацию на анализаторы;

соблюдающие требования, установленные правилами по охране труда при эксплуатации электроустановок, согласно приказу Министерства труда и социальной защиты № 328Н от 24.07.13г.

3.2 При проведении поверки должны быть соблюдены требования безопасности, приведенные в Руководстве по эксплуатации на анализаторы.

# **4 Условия поверки**

4.1 При проведении поверки следует соблюдать следующие условия:

- температура воздуха от 15 до 25 °С;
- относительная влажность воздуха не более 80 %;
- атмосферное давление от 97,3 до 105.3 кПа.

4.2 В помещении, где проводится поверка, должны отсутствовать механические вибрации и посторонние источники электромагнитного излучения, а также мощные постоянные и переменные электрические магнитные поля.

4.3 Помещение должно быть свободно от пыли, паров кислот и щелочей.

### **5 Проведение поверки**

#### **5.1 Внешний осмотр**

5.1.1 Проверку внешнего вида анализатора проводят путем визуального осмотра. Проводят сравнение фотографическою изображения, напечатанного в описании типа на данный анализатор, и образца анализатора, представленного на поверку; проверку отсутствия механических повреждений, а также проверку надписей на шильдике анализатора и запись заводского номера анализатора и модели анализатора в протокол поверки.

5.1.2 Анализатор считают прошедшим операцию поверки, если:

- на корпусе анализатора отсутствуют механические повреждения;

- маркировка анализатора содержит сведения о производителе, типе и серийном номере анализатора.

# **5.2 Опробование. Проверка программного обеспечения**

5.2.1 Опробование анализатора проводится путем включения анализатора в соответствии с указаниями, приведенными в руководстве по эксплуатации, и подключением анализатора к ПК. входящему в комплектность.

5.2.1.1 Выполнить вход в операционную систему и в программу управляющего программного обеспечения.

5.2.1.2 Анализатор считают прошедшим операцию поверки, если на мониторе ПК, подключенного к анализатору, отображено главное меню с версией программного обеспечения, указанной в таблице 3.

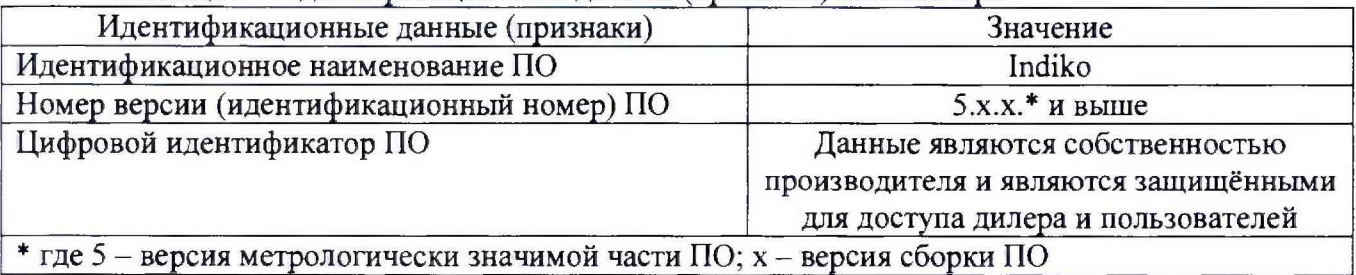

Таблица 3 - Идентификационные данные (признаки) анализатора

**Внимание!** Перед проведением поверки необходимо установить параметры теста в соответствии с Приложением Б к настоящей методике поверки.

#### 5.3 Определение (контроль) метрологических характеристик

5.3.1 Проверка диапазона измерений оптической плотности

 $5.3.1.1$ Проверку диапазона измерений оптической плотности совмещают с операцией определения абсолютной погрешности измерений оптической плотности.

Анализатор считают прошедшим операцию поверки, если диапазон 5.3.1.2 измерений оптической плотности составляет от 0,001 до 3,500 Б.

5.3.2 Определение абсолютной погрешности измерений оптической плотности

5.3.2.1 Подготовить комплект мер КМОП-Н к работе в соответствии с Руководством по эксплуатации на комплект.

Произвести десятикратное измерение оптической плотности мер №№1-4 5.3.2.2 из комплекта КМОП-Н на длинах волн 340, 405, 450, 510, 620, 700 нм в соответствии с процедурой, описанной в Приложении Б к настоящей методике поверки.

По результатам измерений рассчитать среднее арифметическое значение 5.3.2.3 оптической плотности,  $D_{cp}$ , Б, для каждой меры на каждой длине волны по формуле

$$
D_{cp} = \frac{\sum_{i=1}^{n} D_i}{n}, \tag{1}
$$

где  $D_i$  – измеренное значение оптической плотности, Б;

 $n$  – число измерений, равное 10.

Рассчитать абсолютную,  $\Delta D_{i\sigma}$ , Б, систематическую составляющую 5.3.2.4 погрешности измерений оптической плотности, для каждой меры на каждой длине волны по формуле

$$
\Delta D_{j_{\text{obs}}} = D_{cp} - D_{j_{\text{3}}m},\tag{2}
$$

 $D_{\text{jam}}$  – значение оптической плотности меры, Б, на каждой длине волны из где действующего свидетельства о поверке комплекта мер.

5.3.2.5 Рассчитать абсолютную погрешность измерений оптической плотности,  $\theta_{i}$ Б, по формуле

$$
\Theta_i = 1, 1 \sqrt{\Delta D_{j_{\text{av}}}^2 + \Delta D_{j_{\text{sw}}}^2},\tag{4}
$$

 $\Delta D_{i_{m}}$  – абсолютная погрешность оптической плотности меры, Б, на каждой длине волны где из действующего свидетельства о поверке.

5.3.2.6 Анализатор считают прошедшим операцию поверки, если абсолютная погрешность измерений оптической плотности, Б, составляет:

 $\pm$  0,06 в диапазоне измерений от 0,001 до 2,000 Б включ.;

 $\pm$  0,6 в диапазоне измерений св. 2,000 до 3,500 Б.

#### 6 Оформление результатов поверки

Результаты поверки заносятся в протокол поверки, который хранится в 6.1

организации, проводившей поверку (см. Приложение А к настоящей методике поверки).

Если анализатор прошел поверку с положительным результатом, он признаётся 6.2 годным и допускается к применению.

6.2.1 Результаты поверки оформляются свидетельством о поверке; наносится знак поверки в соответствии с требованиями Приказа Минпромторга России от 02.07.2015

№ 1815 «Об утверждении Порядка проведения поверки средств измерений, требования к знаку поверки и содержанию свидетельства о поверке ».

6.2.2 Знак поверки наносится на свидетельство о поверке анализатора.

6.3 Если анализатор прошел поверку с отрицательным результатом, он признаётся непригодным, не допускается к применению; на него выдаётся извещение о непригодности в соответствии с требованиями Приказа Минпромторга России от 02.07.2015 № 1815 «Об утверждении Порядка проведения поверки средств измерений, требования к знаку поверки и содержанию свидетельства о поверке».

Начальник отдела Д-4 (должность)

 $\pmb{\iota}$  .

 $(\mu_0)$  (HHCL)

А.В. Иванов (расшифровка нодписи)

Начальник сектора МО СИМН отдела Д-4 1/Ю 1ЖНОС11.)

 $(nq)$ 

Н.Ю. Грязских (расшифровка подписи)

Инженер отдела Д-4 'ДОЛЖНОЙ.)

полпись

Т.Г. Муравская (расшифровка подписи)

# ПРИЛОЖЕНИЕ А

 $($ рекомендуемое)<br>
к Методике поверки № МП 042.Д4-18<br>
«ГСИ. Анализаторы биохимические Indiko»

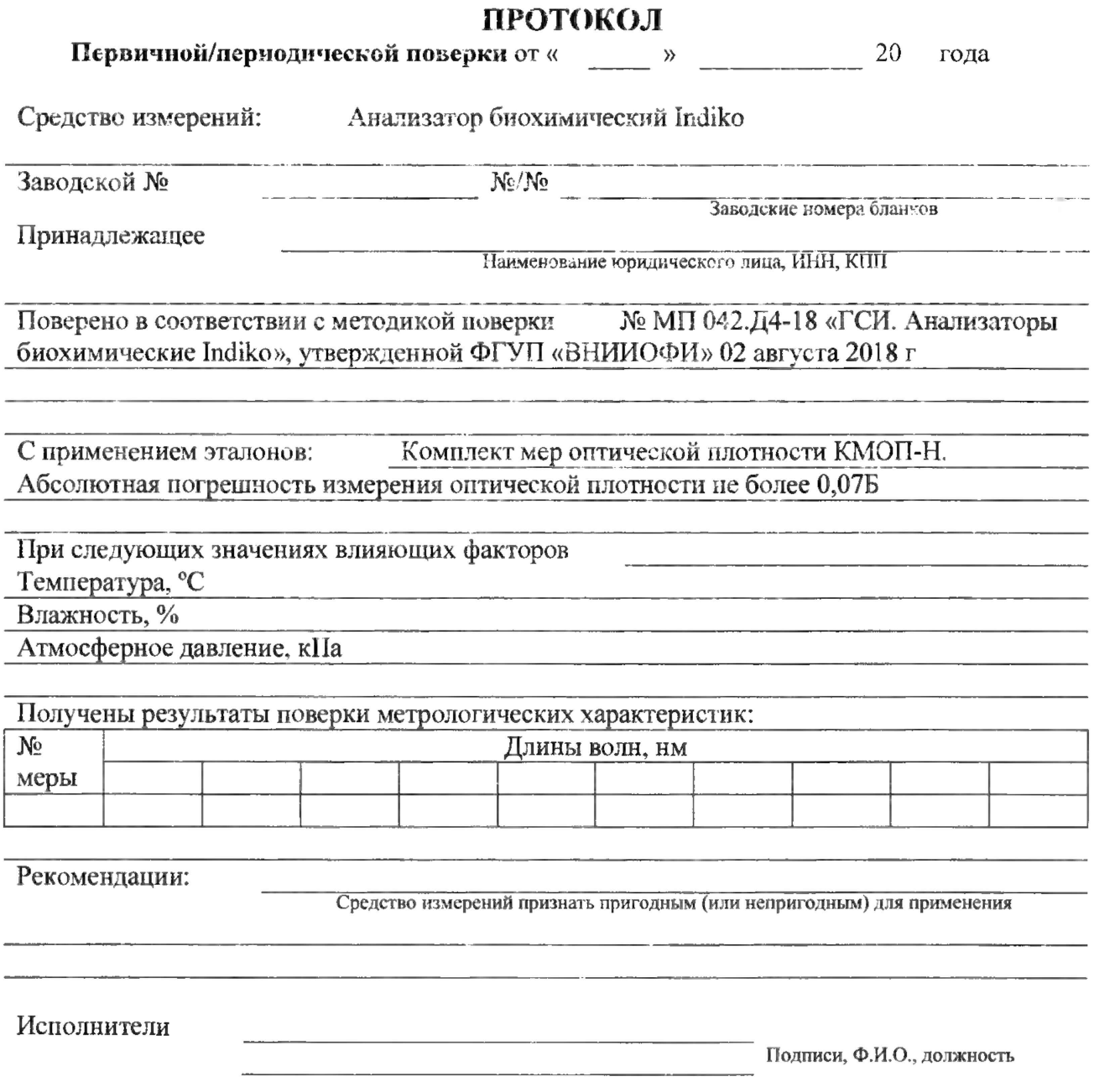

 $\overline{\phantom{a}}$ 

# ПРИЛОЖЕНИЕ Б

К Методике поверки №МП 042.Д4-18 «ГСИ. Анализаторы биохимические Indiko»

 $E.1.$ Войти в программу Indiko с помощью Логина и пароля.

 $E.2.$ Подождать пару минут пока прибор синхронизируется с ПК. После появления надписи внизу экрана «Готов к работе» можно начать поверку.

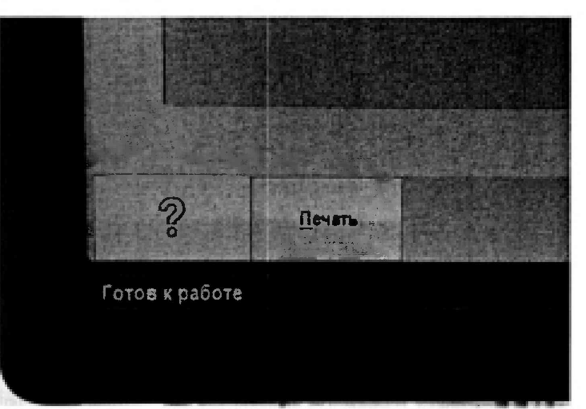

Рисунок Б.1 - Вид экрана для начала работы с анализатором

Создание новой базы данных для проведения поверки. Б.З.

Б.3.1 Сохранить прошлую базу данных на рабочем столе нажатием «Сохранить БД» внизу экрана во вкладке «F5» - «Действия».

Б.3.2 Восстановить базу данных по умолчанию для использования всех каналов для проведения поверки нажатием «Восстановить БД».

Б.4. Задание реагентов

 $E.4.1$ Задать четыре реагента, которые соответствуют четырем мерам КМОП-Н, нажатием «F3» - «Задание реагента».

Б.4.1.1 С помощью кнопки «Новый» создать реагент, ввести назначение, например -«meral», задать уровень срабатывания сигнала (уровень сраб. сигн) 1 мл. Подтвердить название с помощью кнопки «Подтверд.» и сохранить реагент с помощью кнопки «Сохранить».

Б.4.1.2 Повторить п. Б.4.1.1 для каждой меры, сохраняя под разным названием.

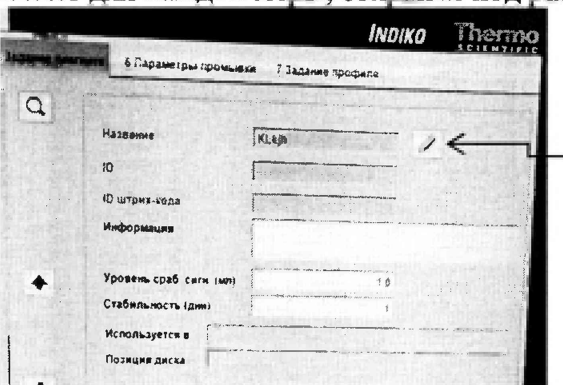

Для редактирования названия необходимо нажать на знак карандаша.

Рисунок Б.2 - Вид меню задания реагентов.

#### $E.5.$ Задание теста

 $E.5.1$ Проверить состояние реагентов, нажав «F3» - «Реагенты». Синий цвет индикатора указывает, что реагент используется в нормальном режиме. При появлении индикатора иного цвета поверителю следует обратиться к Руководству по эксплуатации (глава 6 Реагенты).

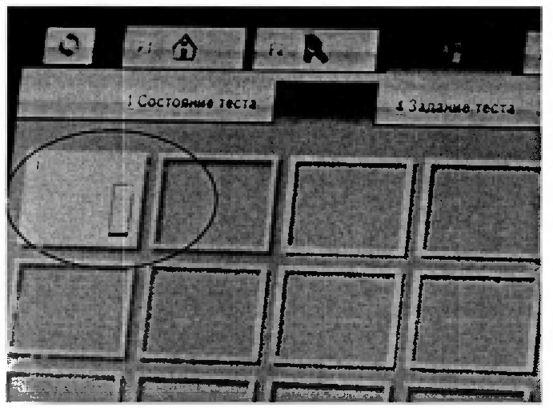

Рисунок Б.3 - Вид индикатора реагента

Б.5.2 Задать параметры теста в окне «Задание теста».

Б.5.2.1 В окне «Информация» с помощью кнопки «Новый» создать тест, задать название, например - «Measuring», подтвердить название кнопкой «Подтверд.», выбрать тип «Фотометрический», подтверждение «Вручную».

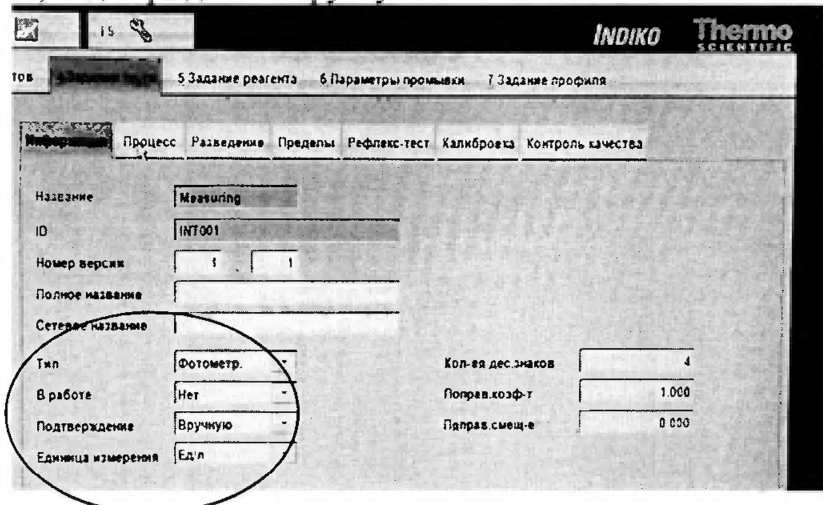

Рисунок Б.4 - Пример оформления вкладки «Информация» при задании теста.

Б.5.2.2В окне «Процесс», в графе «Реагент» нужно выбрать именно тот реагент (см. п. 4), который соответствует нужной мере КМОП-Н, с помощью которой будет производиться измерение, указать объём пробы 200 мкл, дозировать с «Экстра», дополнительный объем 20 мкл.

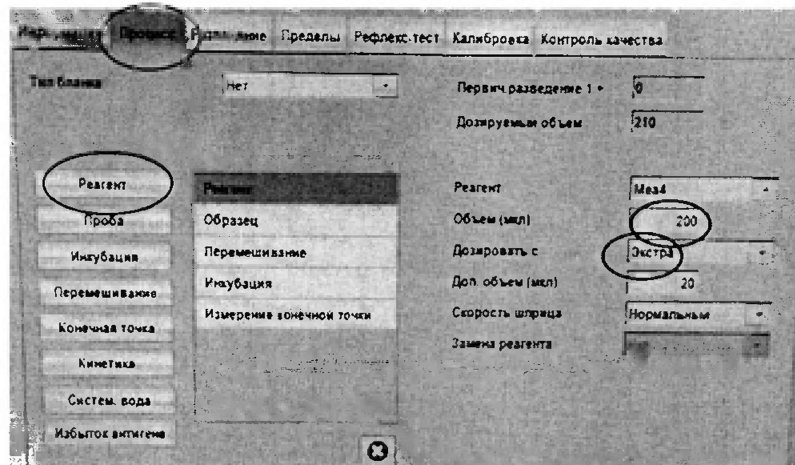

Рисунок Б.5 - Пример оформления вкладки «Процесс» при задании теста. Пояснение в тексте в пункте Б.5.2.2.

Б.5.2.3 Выбрать «Проба». Указать объем 10 мкл, дозировать с «Экстра», дополнительный объем 10 мкл.

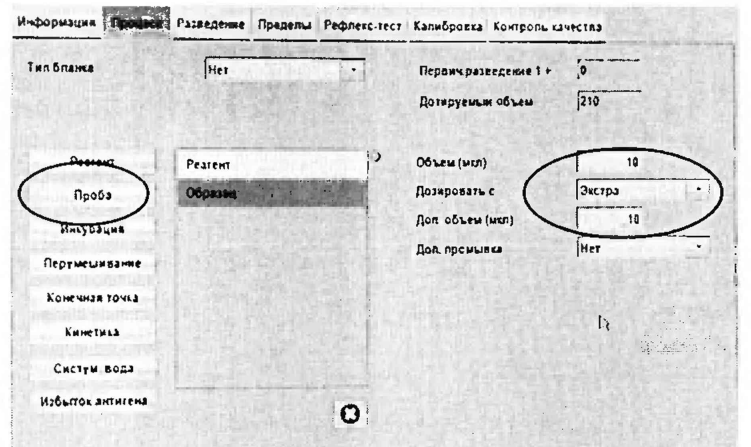

Рисунок Б.6 – Пример оформления вкладки «Процесс» при задании теста. Пояснение в тексте в пункте Б.5.2.3.

Б.5.2.4 Последовательно выбрать «Перемешивание», «Инкубация». Выбрать «Измерение конечной точки», указывая длину волны для измерений, напротив дополнительной волны необходимо указать «нет». Нажать кнопку «Сохранить»

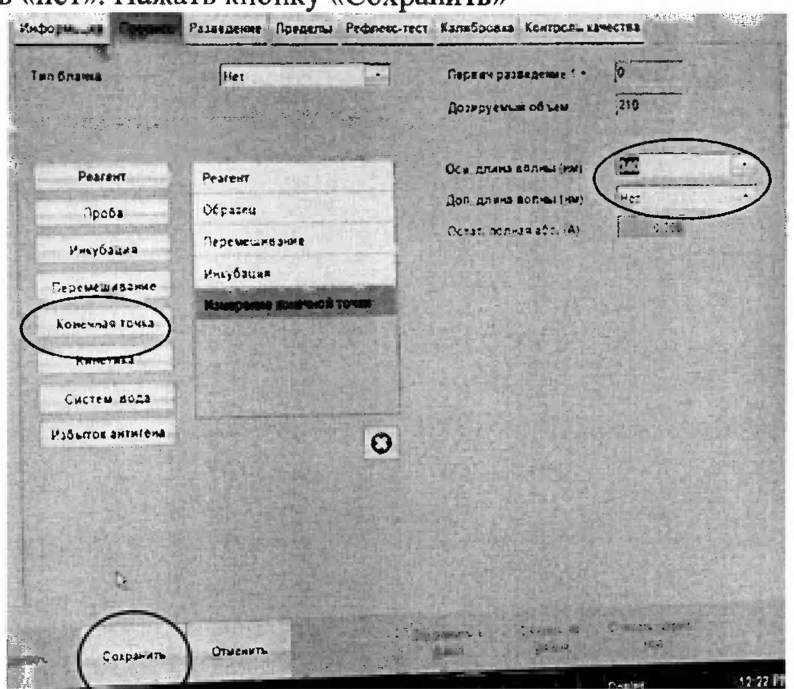

Рисунок Б.7 - Пример оформи в в кладки «Процесс» при задании теста. Пояснение в тексте в пункте Б.5.2.4.

Б.5.2.5 В окне «Разведение», в графе «Развести» выбрать «нет».

| Информация Процесс   |  | Пределы Рефлекс-тест Калибровка Контроль качества |
|----------------------|--|---------------------------------------------------|
| Развести             |  |                                                   |
| Первич разведение 1+ |  |                                                   |

Рисунок Б.8 - Пример оформления вкладки «Разведение» при задании теста. Пояснение в тексте в пункте Б.5.2.5.

Б.5.2.6 В окне «Информация» в графе «в работе» выбрать «Да».

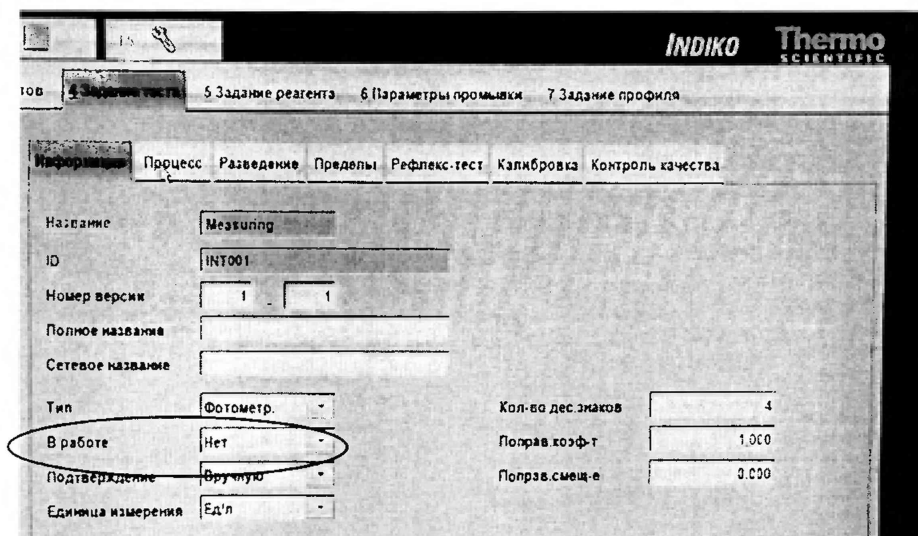

Рисунок Б.9 - Пример оформления вкладки «Информация» при задании теста. Пояснение в тексте в пункте Б.5.2.6.

Б.5.2.7 Повторить пункты Б.5.2.1 – Б.5.2.6 для следующих длин волн: 340, 405, 450, 510, 620, 700 нм (изменяем п. Б.5.2.4 в графе «Осн. длина волны» значение длины волны).

Б.5.2.8 Повторить пункт Б.5.2.7 для каждой меры КМОП-Н (изменяем п. Б.5.2.2: в графе «Реагент» выбираем другие реагенты, которые соответствуют другим мерам, см. п. Б.4).

Б.5.2.9 После задания всех тестов должно получиться 24 теста (6 длин волн  $\cdot$  4 меры = 24 теста).

Б.6. Задаем параметры проб

 $E.6.1$ В окне «F2» - «Образцы» с помощью кнопки «Новый» создаем новую пробу. В графе «ID образца» вводим название, например - «1-340» («1» - соответствует номеру уровня, «340» - длине волны), в графе «тип образца» выбираем «другое», в графе «штатив» и «позиция» в выпадающих меню выбрать тот номер штатива и номер позиции, в котором помещен интересующий образец. Из списка всех образцов выбрать справа экрана образец и нажать на него n раз, где n-количество измерений.

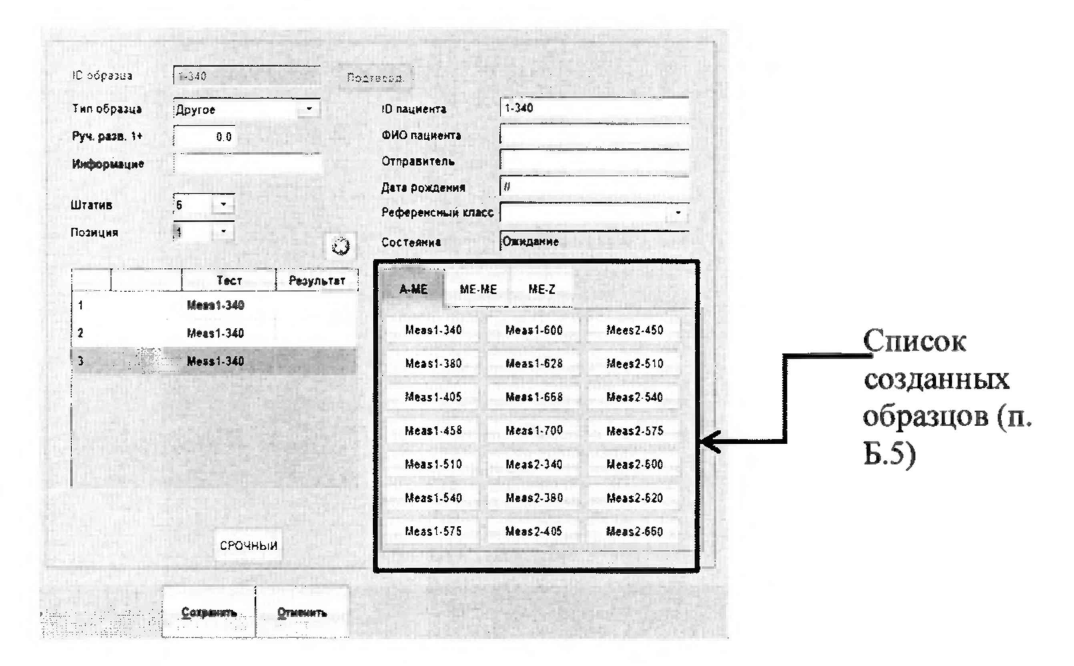

Рисунок Б.10 – Пример задания пробы, которая помещена в 6 штативе в позиции 1. Измерение проводится на 340 нм с использованием 1 уровня КМОП-Н 3 раза.

Б.7. Установка реагентов

Б.7.1 Задать параметры новой пробы, нажатием «F2» - «Образцы».

Б.7.2 Задать параметры пробы в окне «Образцы». Указать «Гнездо» штатива, в котором находится проба. (Например, обозначение гнезда «1-2» соответствует расположению пробы в гнезде 2 штатива, имеющего номер 1.)

Б.7.3 Установить пробирку с пробой в соответствующее гнездо штатива согласно руководству по эксплуатации.

Б.8. Запуск измерений

Б.8.1 После установки штативов с образцами нажать кнопку «Пуск» в главном окне «F1» для запуска цикла измерений. Нажать «Да» для подтверждения выполнения запуска.

Б.9. Просмотр результатов измерений

Б.9.1 Нажать «F2», выбрать окно «Результаты».

Б.9.2 Во вкладке «Название теста» выбрать интересующий реагент для просмотра всех измерений, использующих данный реагент.

Б.10. После выполнения всех действий, регламентированных методикой поверки, необходимо выключить анализатор биохимический Indiko и восстановить исходную базу данных с помощью нажатия «F5» - «Действия» - «Восстановить БД» (в открывшемся окне выбрать необходимый файл с базой данных, сохраненный поверителем в п. Б.3.1)